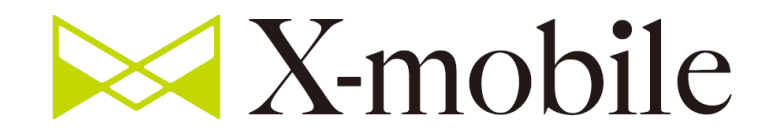

## 限界突破WiFi 運用について

# **開通処理** (IDと端末の紐づけ)

#### SaaS – 開通処理①

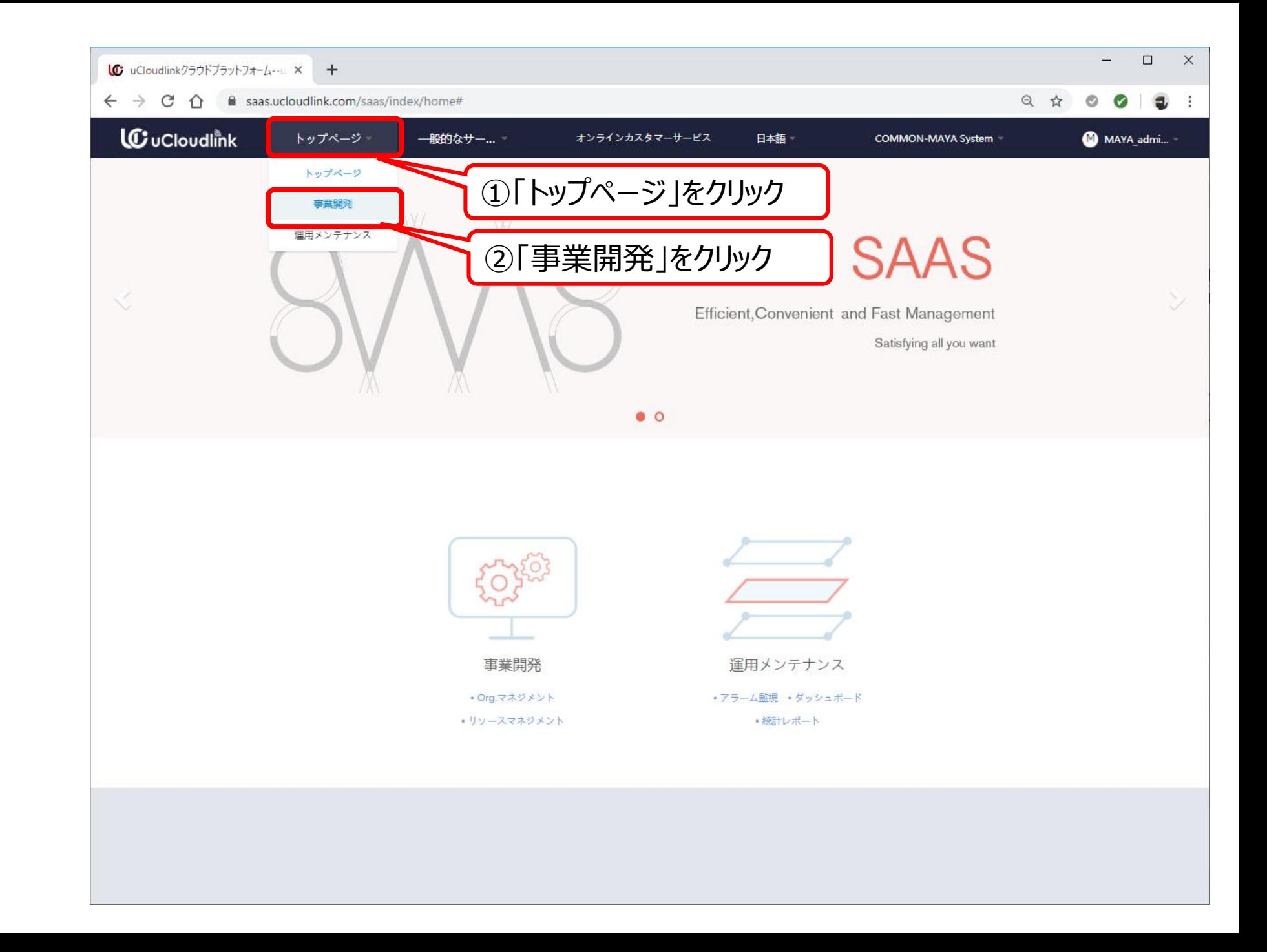

#### SaaS – 開通処理②

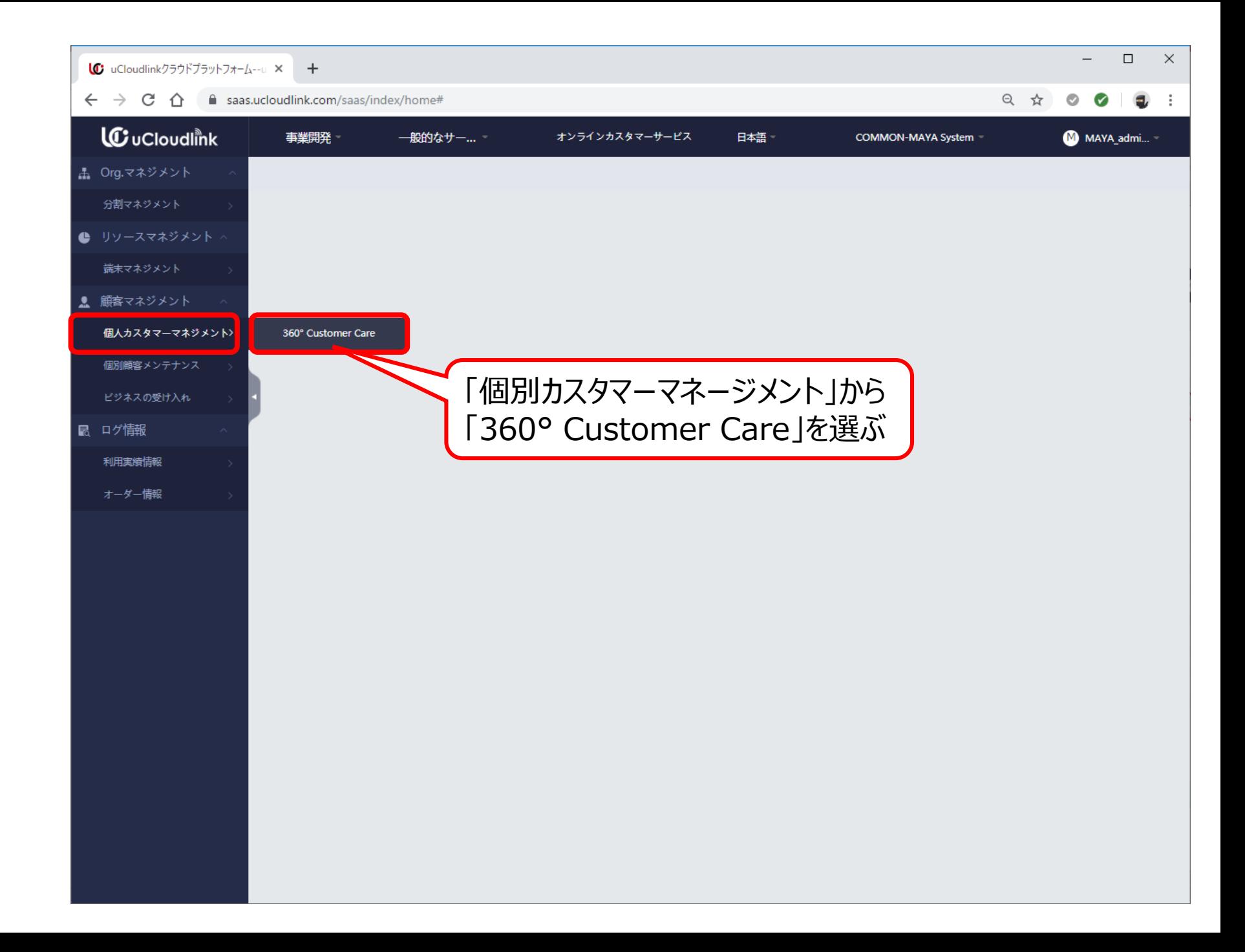

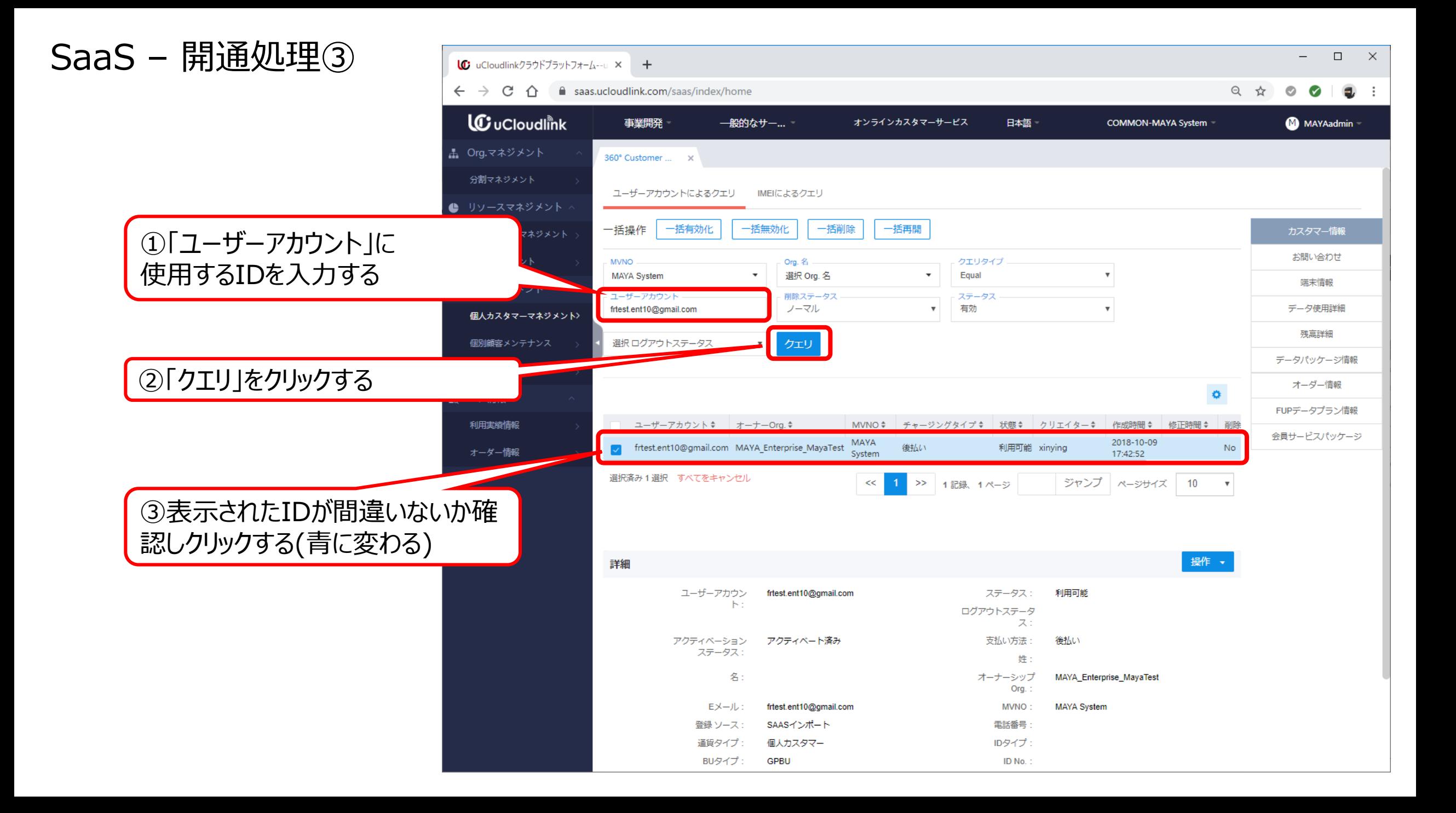

### SaaS – 開通処理④

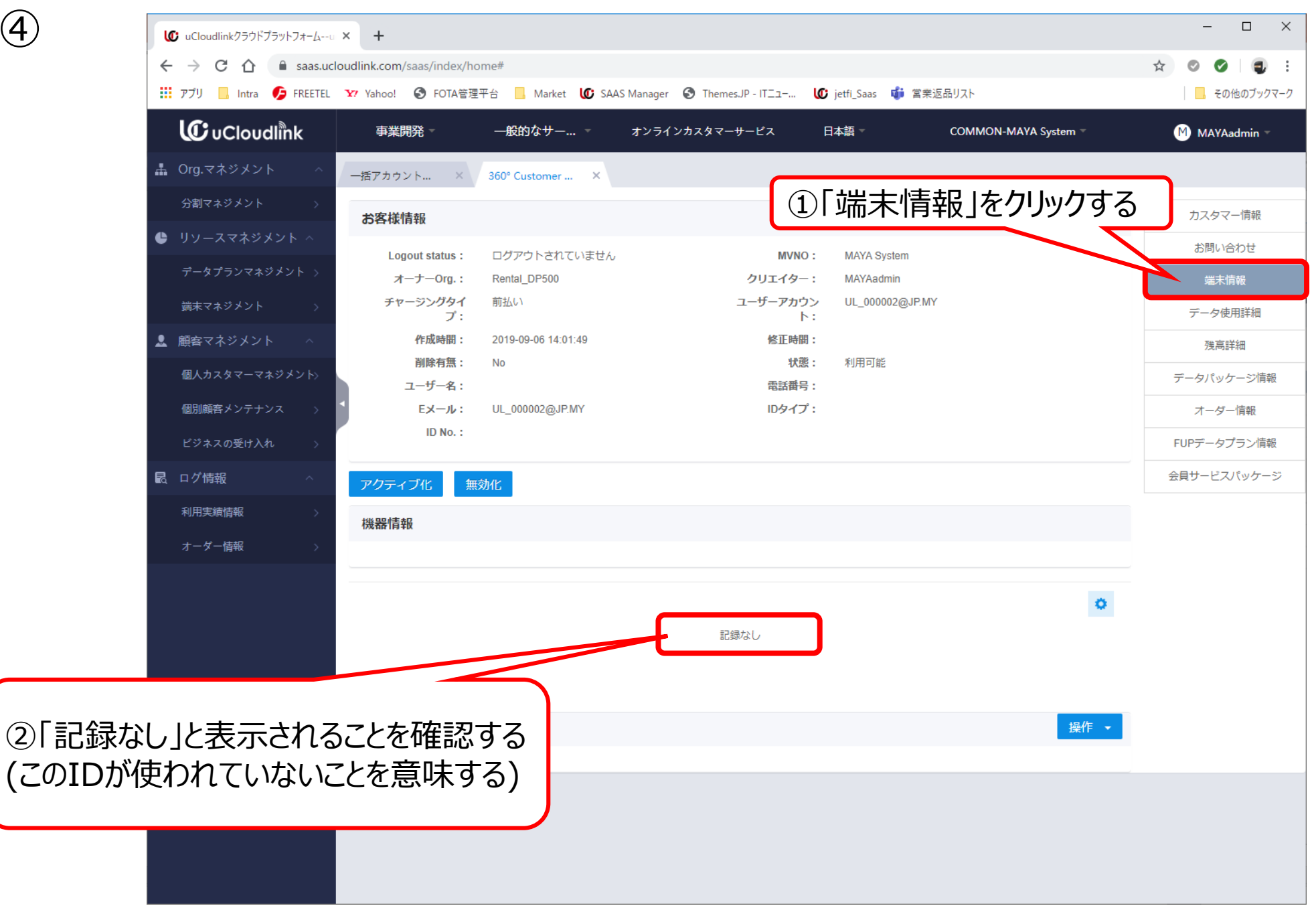

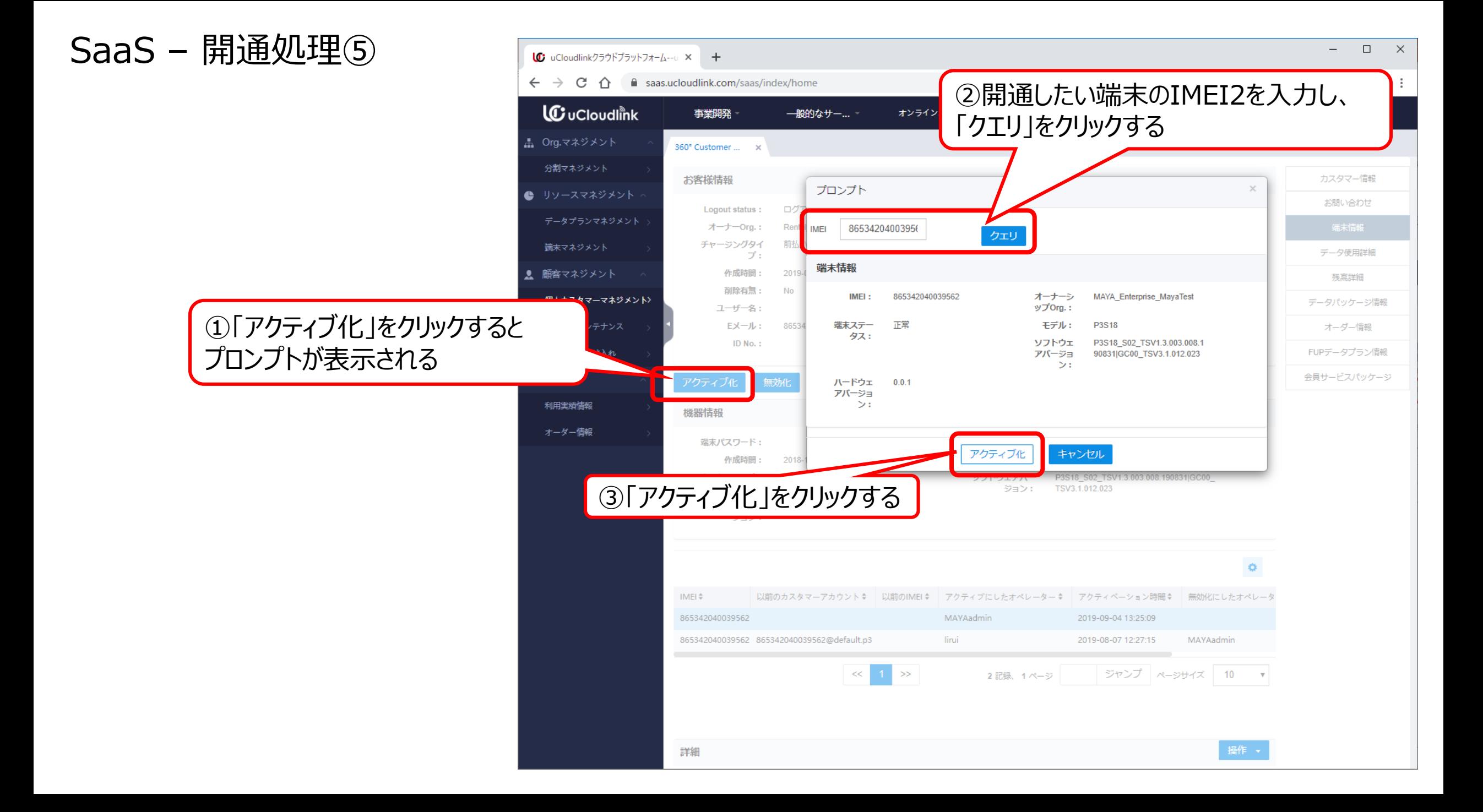

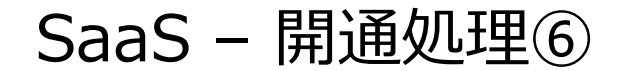

#### **開通処理の確認方法**

①端末を電源ONする ②しばらく待ち、通知バーにアイコンとアンテナバーが 表示されることを確認する

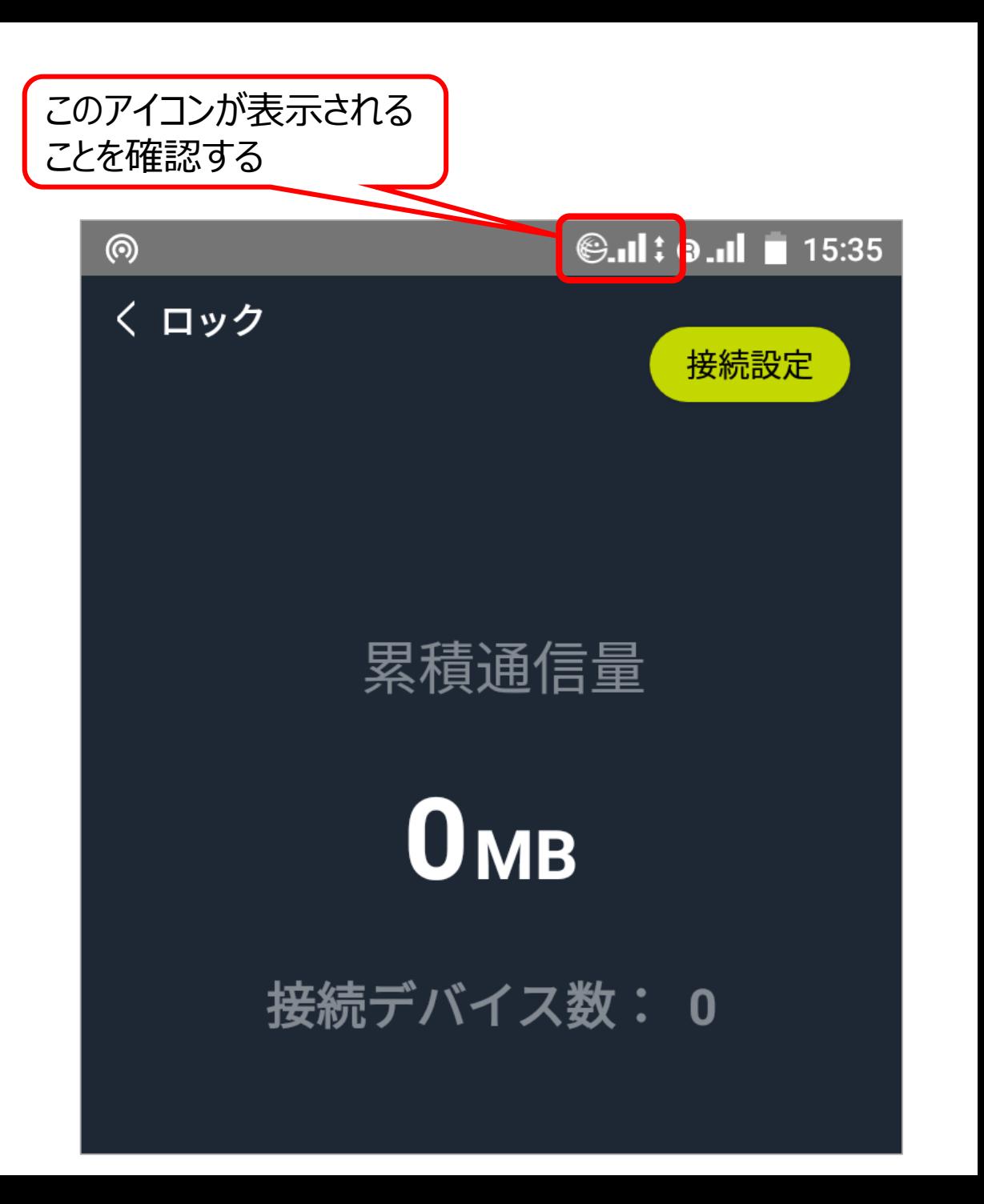

### SaaS – 開通処理⑦

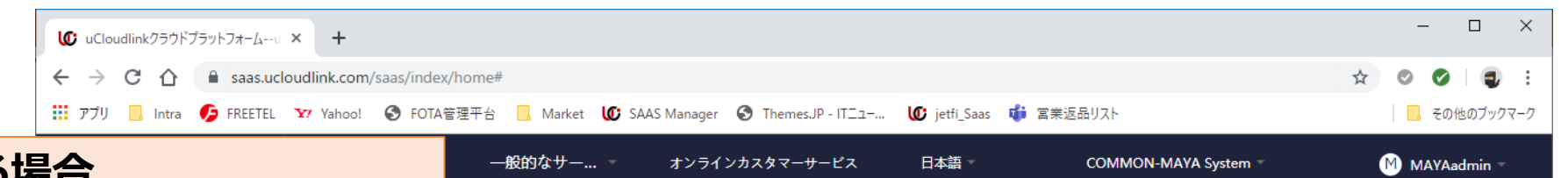

#### **開通したい端末が既に使われている場合**

「アクティブ化」をクリックすると 「端末が他のユーザーによって紐付けられていま 紐付けを行いますか?」と表示されます。

この場合は必ず「キャンセル」を押し、以下をご ①使おうとしているIDが間違いないか ②端末のIMEI2が間違いないか

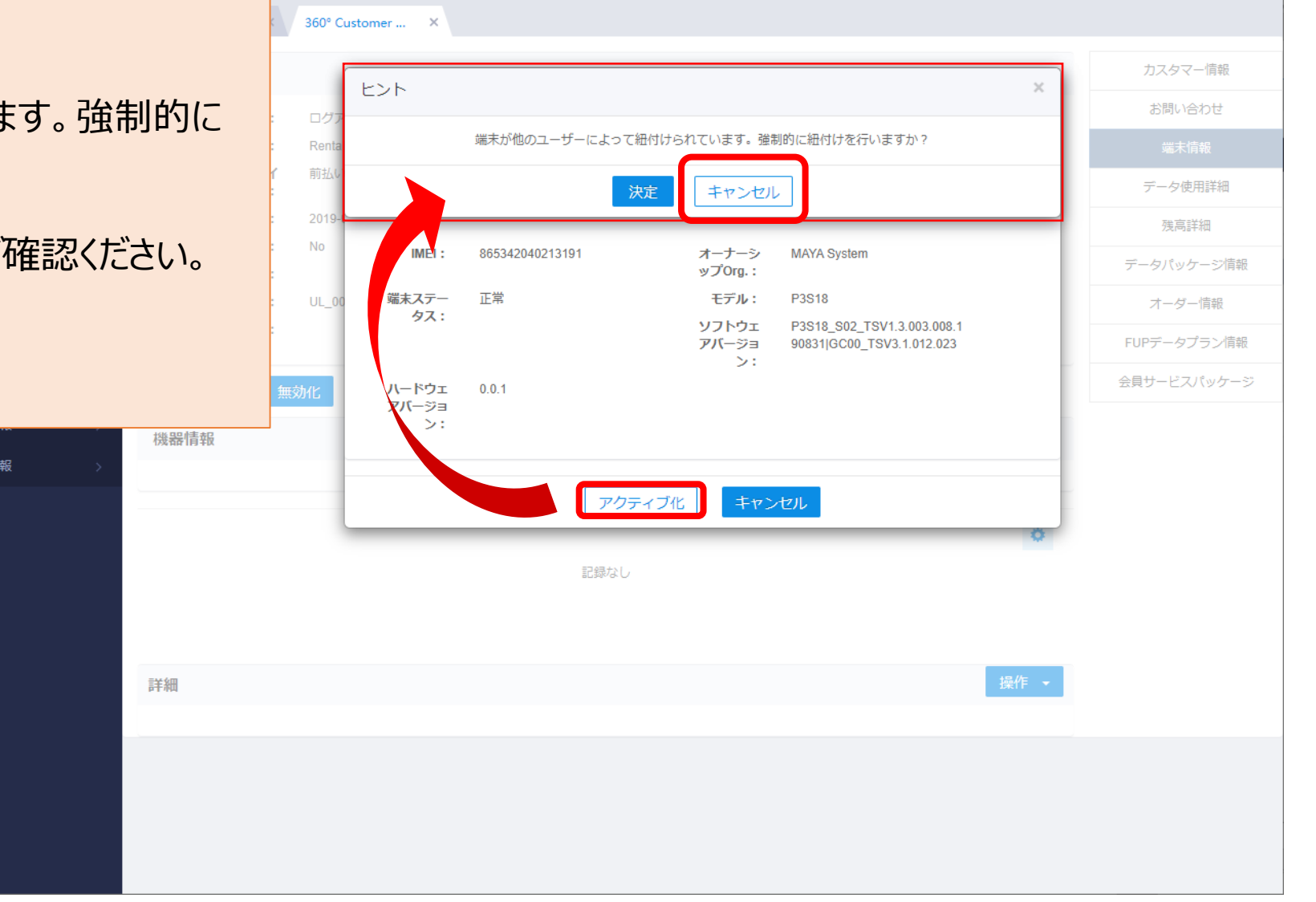